# **Configurações de E-mail**

**Como configurar sua conta de email no Microsoft Outlook 2010?**

Para configurar o cliente Microsoft Outlook 2007 para uma conta de email da Odara Internet siga os passoa abaixo:

1. Clique no menu Arquivo, Informações e selecione a opção Configurações de Conta...

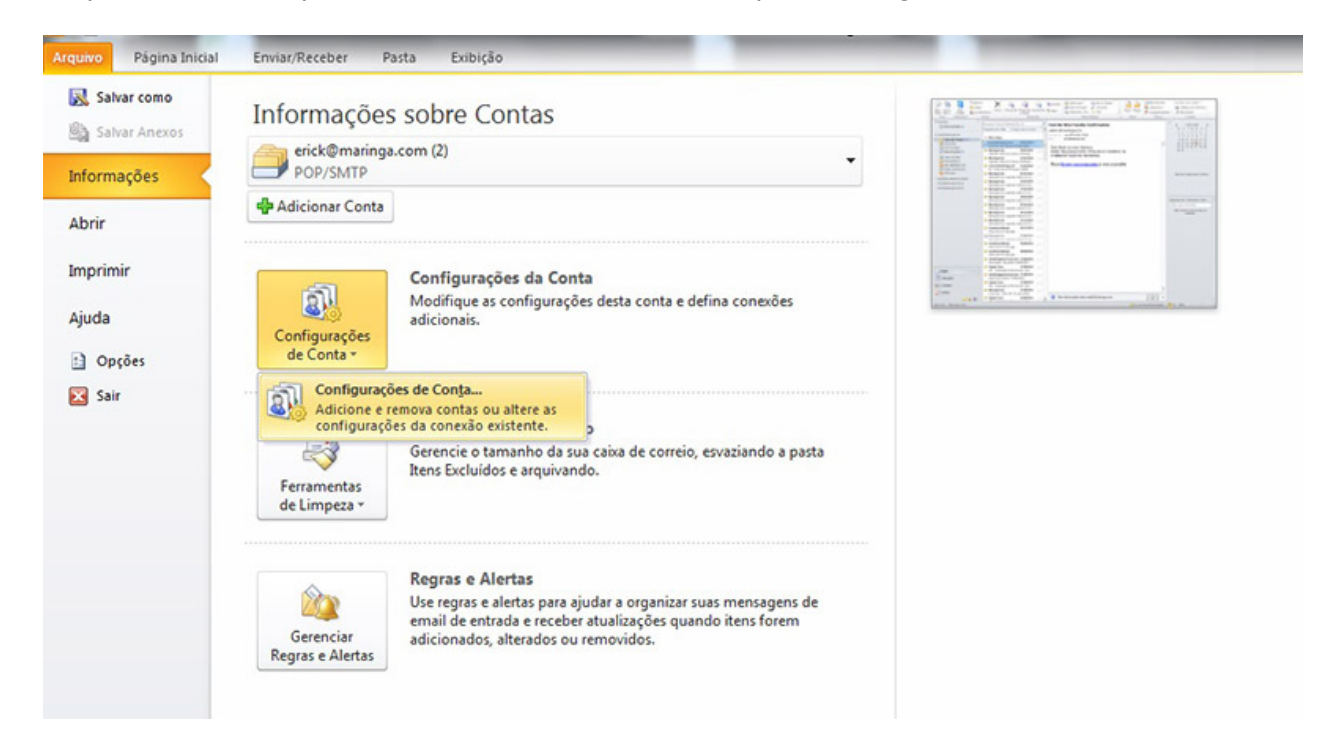

- 2. Na guia Email clique no botão Novo...
- 3. Selecione a opção Microsoft Exchange, POP3, IMAP e HTTP e clique no botão Avançar.
- 4. Selecione a opção Definir manualmente as configurações do servidor ou tipos de servidores adicionais e clique no botão Avançar
- 5. Seleciona a opção Email da Internet e clique no botão Avançar.
- 6. Preencha os campos conforme instruções abaixo:

#### Informações do Usuário

Nome: digite o que você gostaria que aparecesse quando enviasse os emails Email: digite o seu email

#### Informações do Servidor

Tipo de Conta: selecione a opção POP3 Servidor de entrada de emails (POP3): informe "mail.odara.com.br" Servidor de saída de emails (SMTP): informe "smtp.odara.com.br"

Informações de Logon Nome do Usuário: digite o seu email Senha: digite a sua senha

> Página 1/3 **© 2024 Rubens A. Mascari <hostmaster@odara.com.br> | 27-04-2024 11:35** URL: https://kb.odara.com.br/index.php?action=faq&cat=7&id=8&artlang=pt-br

### **Configurações de E-mail**

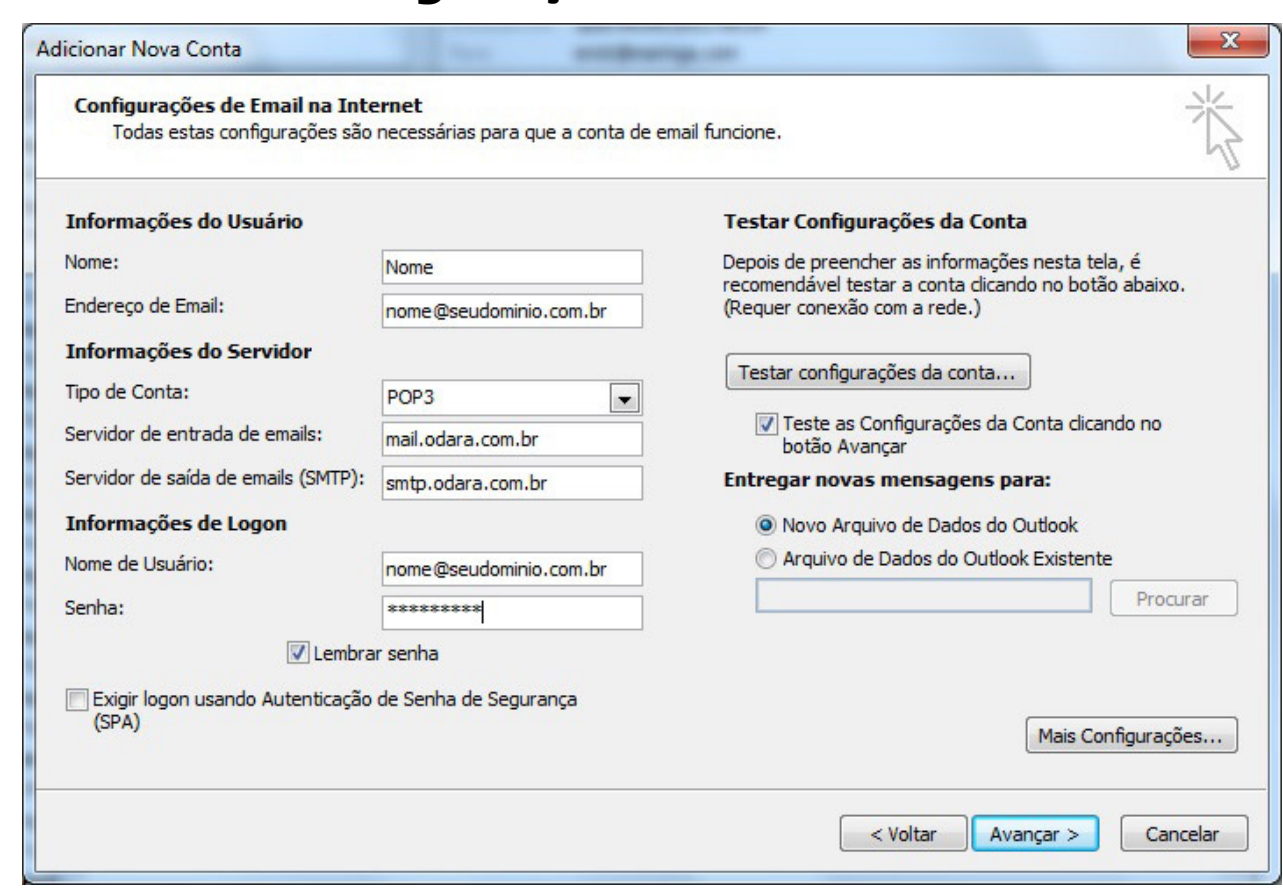

- 7. Clique no botão Mais Configurações e em seguida clique na aba Servidor de saída
- 8. Selecione as opções Meu servidor de saída (SMTP) requer autenticação e Usar as mesmas config. do servidor de entrada de emails.
- 9. Clique na aba Avançado, em Servidor de Entrada (POP3) informe a porta 995 e marque a opção Este servidor requer uma conexão criptografada (SSL) ou informe a porta 110 e desmarque a opção Este servidor requer uma conexão criptografada (SSL). Mas nesse segundo caso suas informações de login serão enviadas para o servidor sem proteção (NÃO RECOMENDADO).
- 10. Clique na aba Avançado, em Servidor de Saída (SMTP) informe a porta 587 e marque a opção Usar o seguinte tipo de conexão criptografada, seleciona TLS. Então clique no botão OK.

## **Configurações de E-mail**

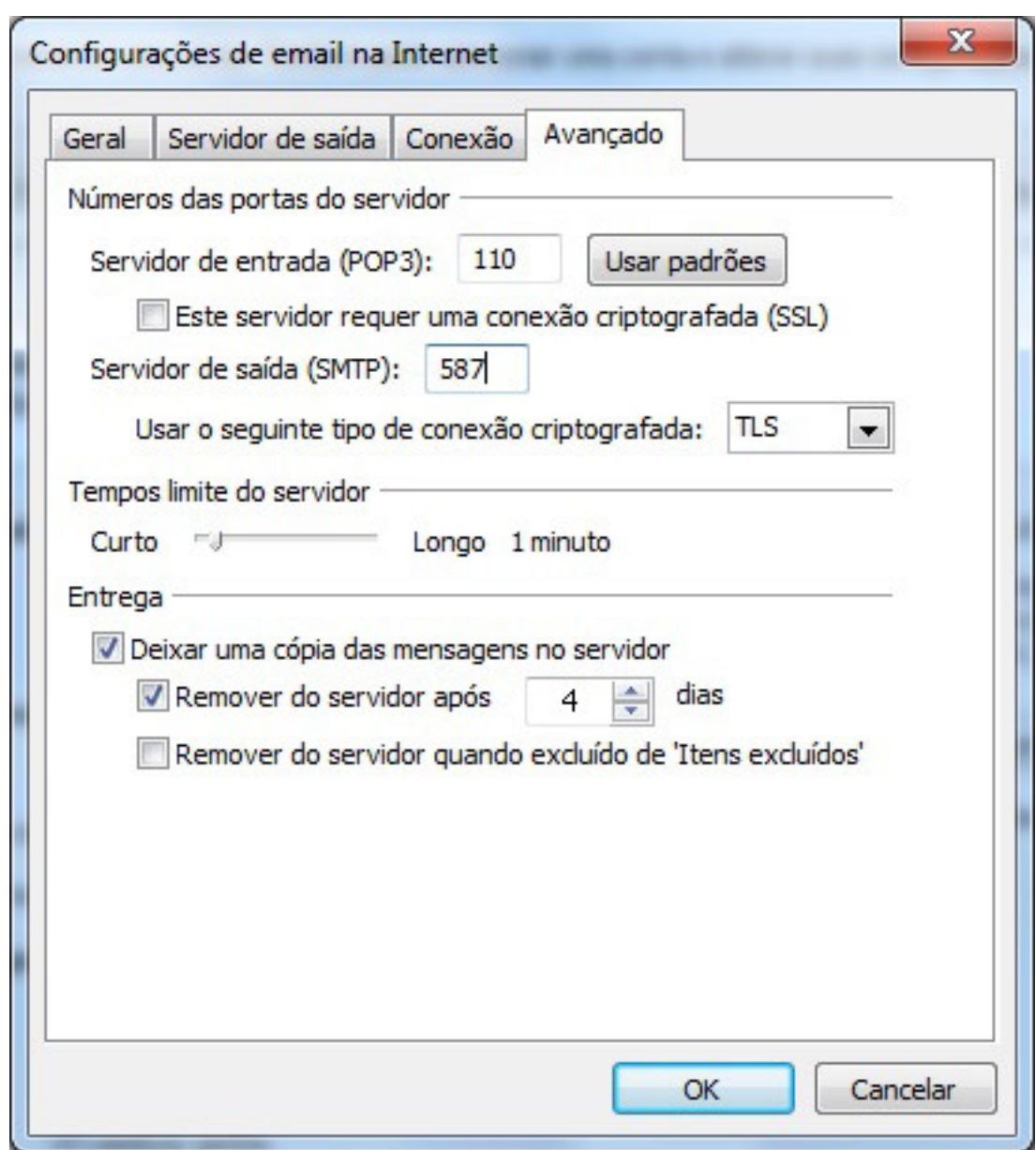

11. Clique no botão Avançar e em seguida no botão Concluir

Sua conta de email foi configurada com sucesso para o Microsoft Outlook 2010 e você já pode enviar e receber emails pela Odara Internet.

ID de solução único: #1007 Autor:: n/a Última atualização: 2014-05-21 14:23